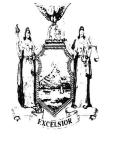

## Public Information Office Robin Marilla Records Access Officer

## THE ASSEMBLY STATE OF NEW YORK ALBANY

Room 202 Legislative Office Building Albany, New York 12248 (518) 455-4218

December 20, 2012

Dear Ms. Sassower:

Your correspondence dated December 14, 2012 was received in this office on that day.

You have requested copies of the Assembly's past rules beginning in 1993, as well as all documents pertaining thereto, including transcripts of debates relating to adoption of the rules and resolutions to amend or revise the rules that were not adopted.

We are in the process of compiling this information. Thus far 250 pages, at a cost of \$62.50, have been compiled of what we believe to be a complete list of resolutions to amend the Assembly rules. As you are aware, the 2011-2012 Assembly rules are available on the Assembly's website at <a href="http://assembly.state.ny.us/Rules/">http://assembly.state.ny.us/Rules/</a>.

The following years' rules are available for copy at a charge of \$.25 per page:

- 1993-1994: 42 pages;
- 1995-1996: 47 pages;
- 1997-1998: 59 pages;
- 1999-2000: 58 pages;
- 2001-2002: 59 pages;
- 2003-2004: 59 pages;
- 2005-2006: 30 pages; and
- 2007-2008: 62 pages.

The 2009-2010 Assembly rules are unavailable; however, they mirror those from 2007-2008. The total cost for copies of the rules outlined above is \$104, for 416 pages.

The Assembly rules for 1997-2004 can also be found at the State Library's home page, <a href="http://www.nysl.nysed.gov">http://www.nysl.nysed.gov</a>, by following these directions:

- On the left hand side click on a grey bar that says Digital Collections, which is the third one down;
- Click on the link in the center of the page that says Search Digital Collections;

- On the left hand side, there are two tabs, search and browse. The search tab needs to be chosen;
- Scroll down, on the left hand side you will see (below the blue search button) a box that says Agency/Topic and below that a box that says Title;
- In the box that says title, type Assembly rules and click on the blue search button;
- Four documents will appear. Click on the title, and the document will appear in a box in the bottom part of the screen;
- In the upper right hand corner, click on the icon with a picture of a magnifying glass;
- The document will appear in an Adobe Acrobat document in another window. Since it pops up in another window, you will need to have your popup blocker turned off;
- As you know, these are large documents, so they may take awhile to load.

Please let us know how you would like to proceed. If you have any questions or if I can be of any further assistance, please let me know.

Sincerely, Katie Bender Deputy Records Access Officer